## Korak broj 1: Preuzmite fajl koji želite da popunite tako što ćete kliknuti na ime fajla

NASLOVNA PREDSJEDNIK v LOKALNA UPRAVA v SKUPŠTINA E-USLUGE v ONIKŠIĆU v KONTAKT

(Ako koristite Google Chrome, može doći do problema sa preuzimanjem, pa pokušajte sa drugim pretraživačem)

Sekretarijat za uređenje prostora i zaštitu životne sredine (E-usluge)

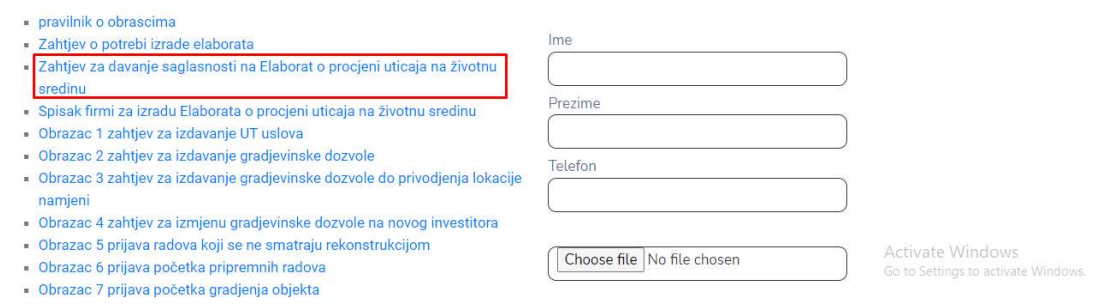

Korak broj 2: Popunite fajl, a zatim ga sačuvajte

Opština Nikšić

Korak broj 3: Popunite formu sa potrebnim podacima, zakačite fajl koji ste prethodno popunili, a zatim kliknite "Pošalji"

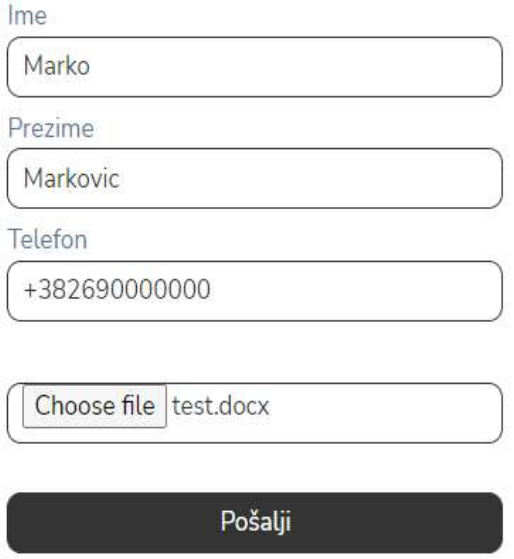